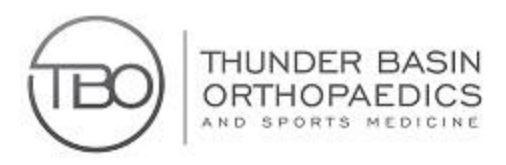

Health Care Portal App Instructions

1. Go to your app store and search "**MyChart"**

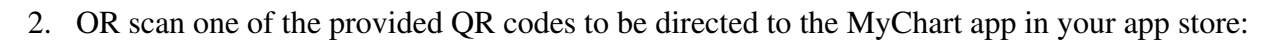

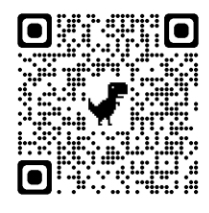

- 3. Download the MyChart app.
- 4. Open the app and select Cheyenne Regional.
- 5. Click on **+Add Organization**
- 6. Select Cheyenne Regional again.

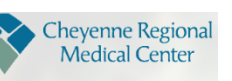

**Cheyenne Regional** Medical Center

- 7. Log in with the username and password that you have already created. USERNAME: PASSWORD:
- 8. MyChart will email you a 6-digit verification code.
- 9. Enter the verification code from your email into the MyChart app.
- 10. You are now logged into MyChart and can update your health information, view your medical chart, check your balance owed and much more.
- 11. If you have any questions about accessing your MyChart please call our office.

Thunder Basin Orthopaedics and Sports Medicine

2901 Powder Basin Ave, Gillette, WY 82716 Phone: (307) 682-6222 Fax: (307) 682-6999

111 S 5th St, Douglas, WY 82633 Phone: (307) 358-6200 Fax: (307) 358-3748

Apple App Store QR Code: Google Play Store QR code

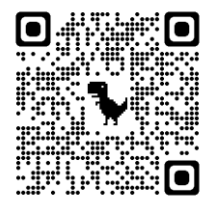